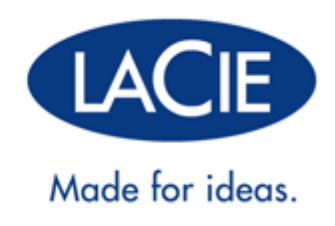

# **PORSCHE DESIGN DESKTOP DRIVE**

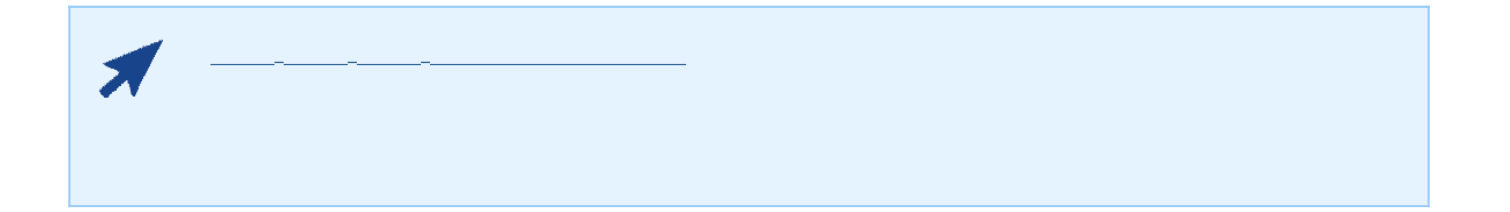

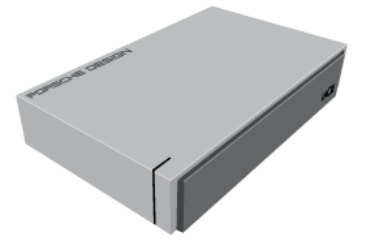

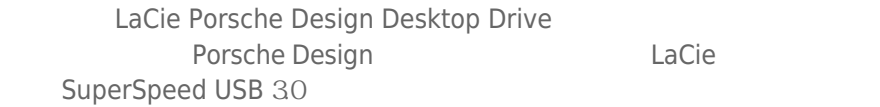

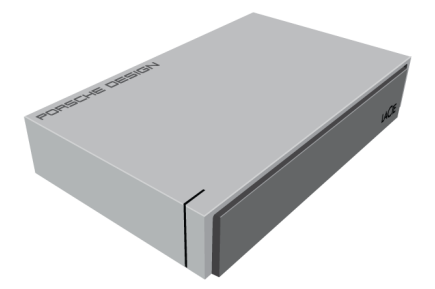

 $\Box$ aCie  $\Box$ 

- LaCie Porsche Design Desktop Drive
- USB 30 USB 20-

咨询 [获得帮助](http://manuals.lacie.com/zh/manuals/porsche-desktop/help) 页。

- 电源
- 《快速安装指南》
- LaCie

to a local to a local to a local to a local to a local to a local to a local to a local to a local to a local t

要确保 LaCie 产品正常运行,您的系统必须满足特定的要求。有关这些要求的列表,请参见产品包装,或查阅 数据

( [www.lacie.com/cn/support/](http://www.lacie.com/cn/support/)).

**the USB External USB 3.0** LOSB 2.0 上标准器 USB 3.0 上标准器

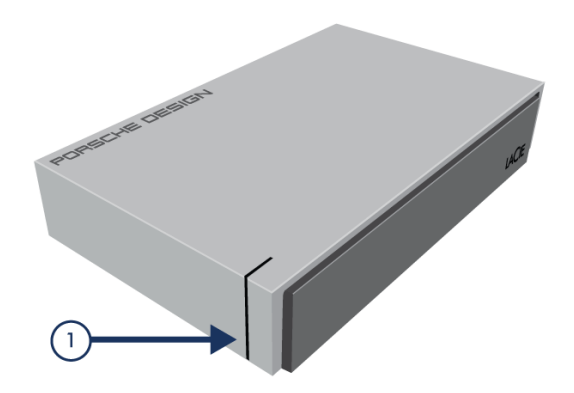

 $1.$  LED

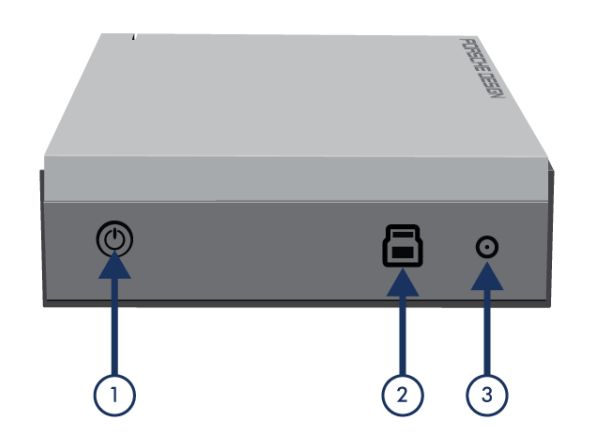

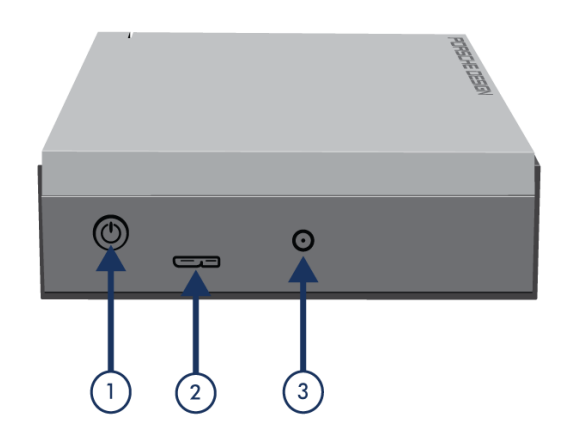

 $1.$ 2. USB 30 3. 电源连接

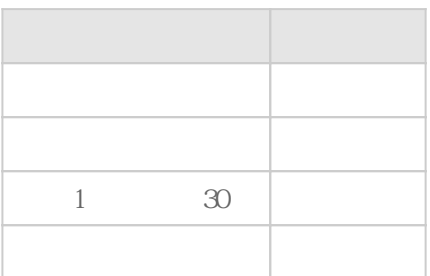

# USB 3.0

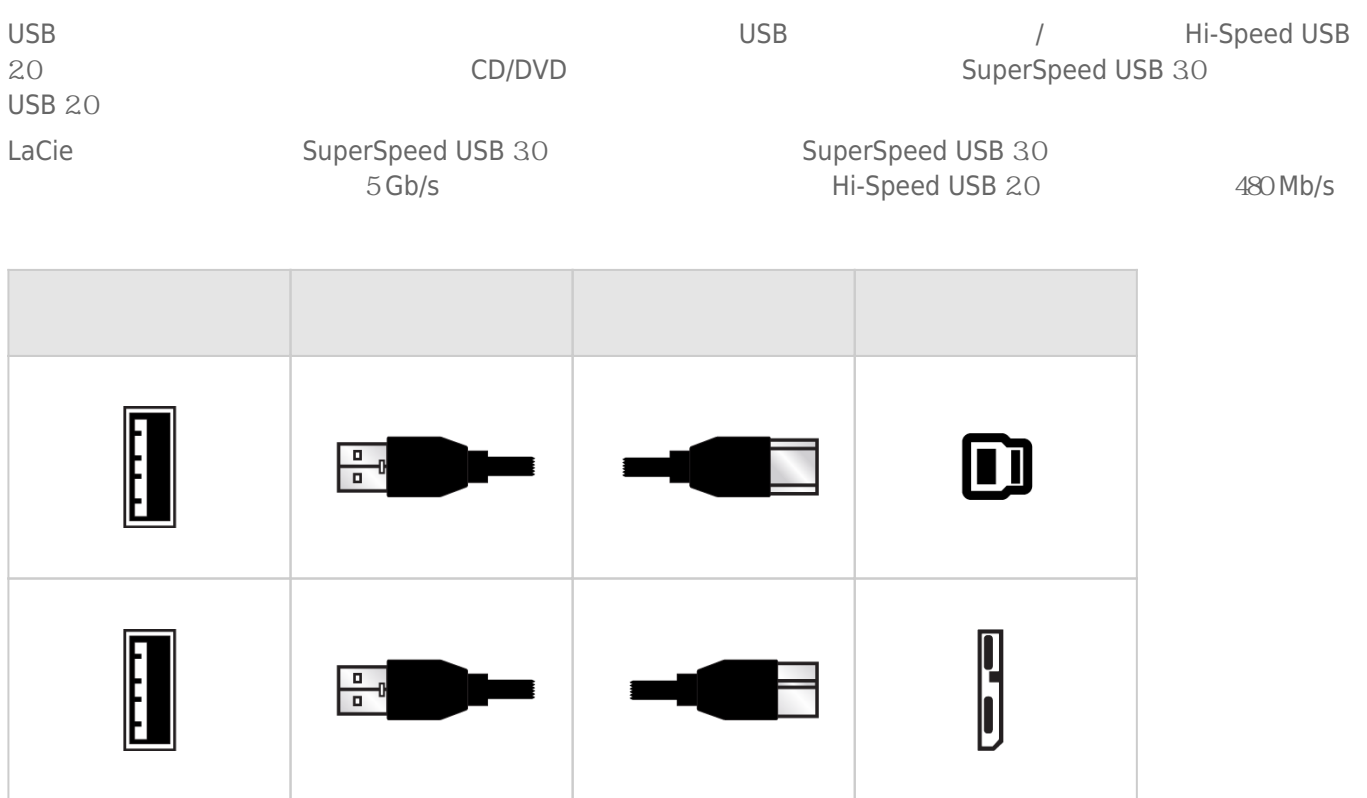

#### LaCie Porsche Design Desktop Drive

LaCie Setup Assistant and a LaCie LaCie Quantity LaCie Quantity LaCie LaCie LaCie Quantity LaCie LaCie Quantity LaCie

# $1 -$  USB

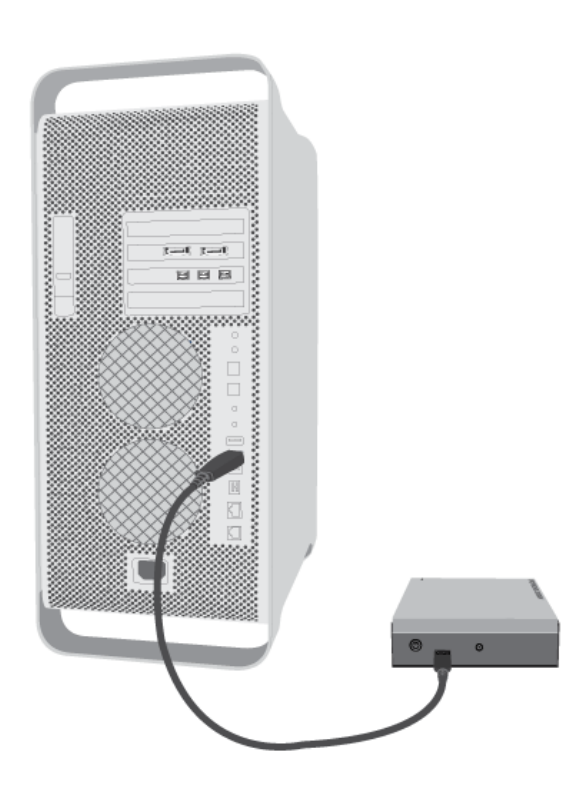

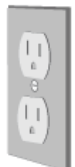

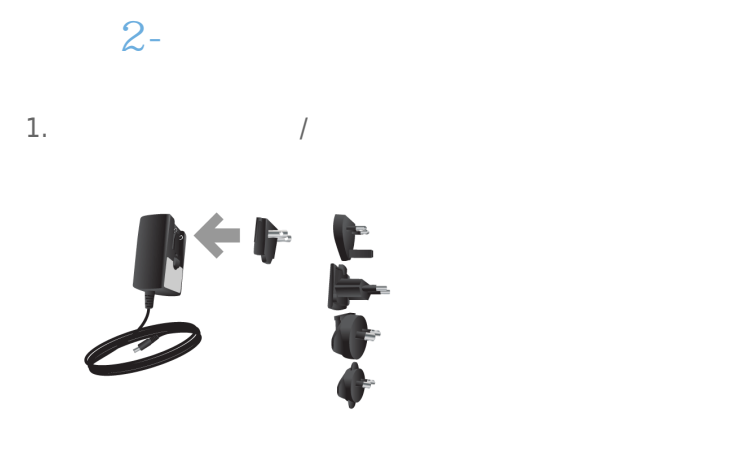

 $2.$ 

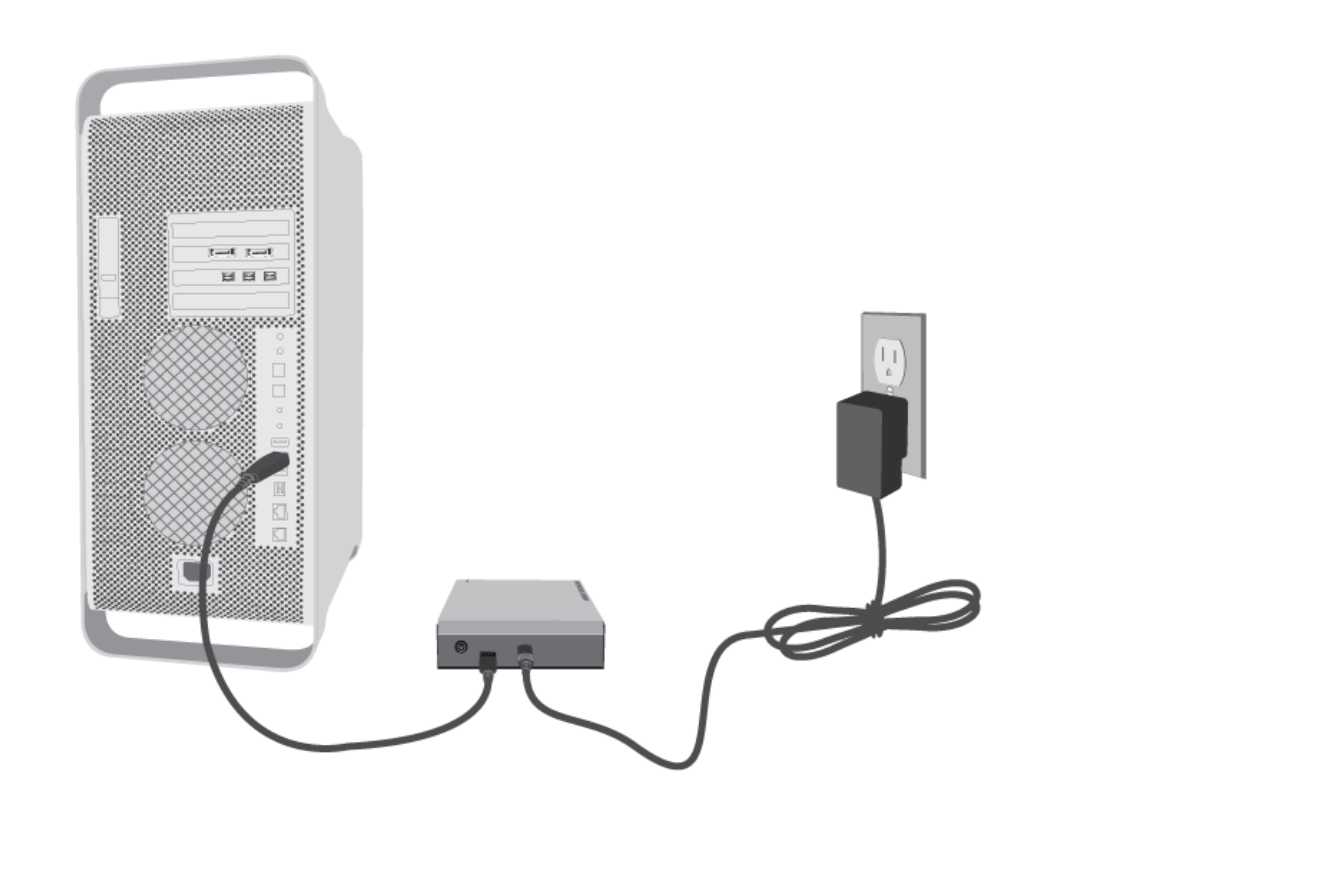

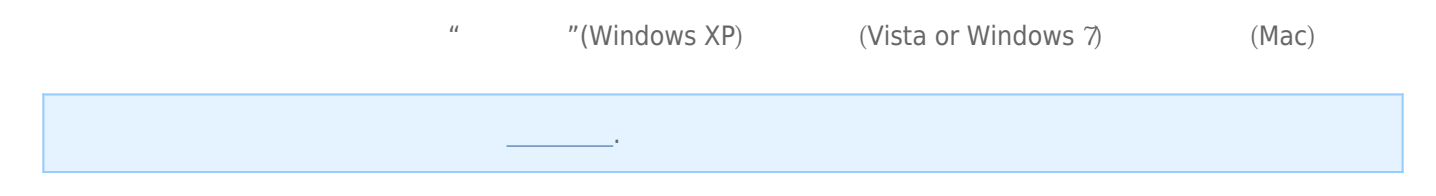

# 3- LACIE SETUP ASSISTANT

LaCie Setup Assistant

- 根据您的需求十分轻松地对硬盘进行格式化
- 将用户手册复制到您的计算机
- laCie

■ 安装软件以获得其他功能

LaCie Setup Assistant, and a LaCie Setup Assistant, a LaCie Setup Assistant, LaCie [www.lacie.com/support/](http://www.lacie.com/support/)

## LaCie Setup Assistant

#### Windows

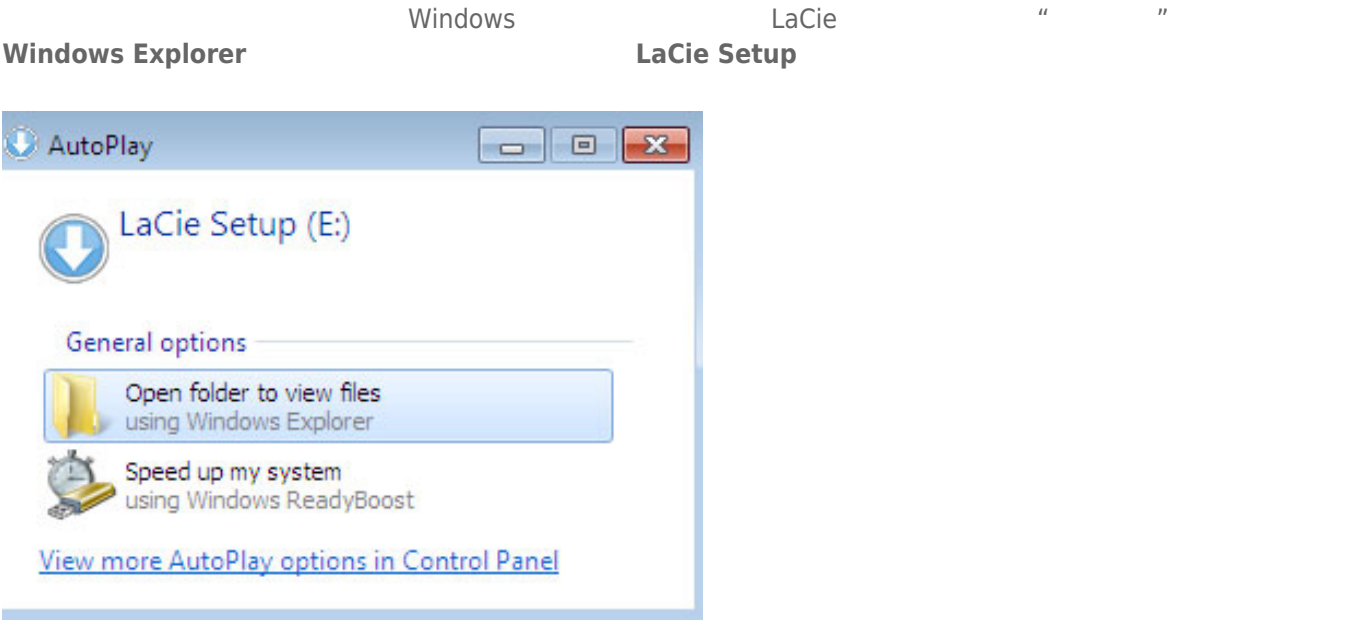

#### **Windows XP <b>LACIE SETUP LaCie Setup**

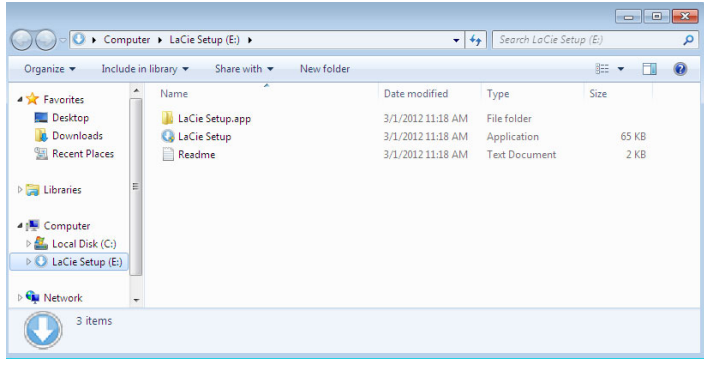

#### Mac

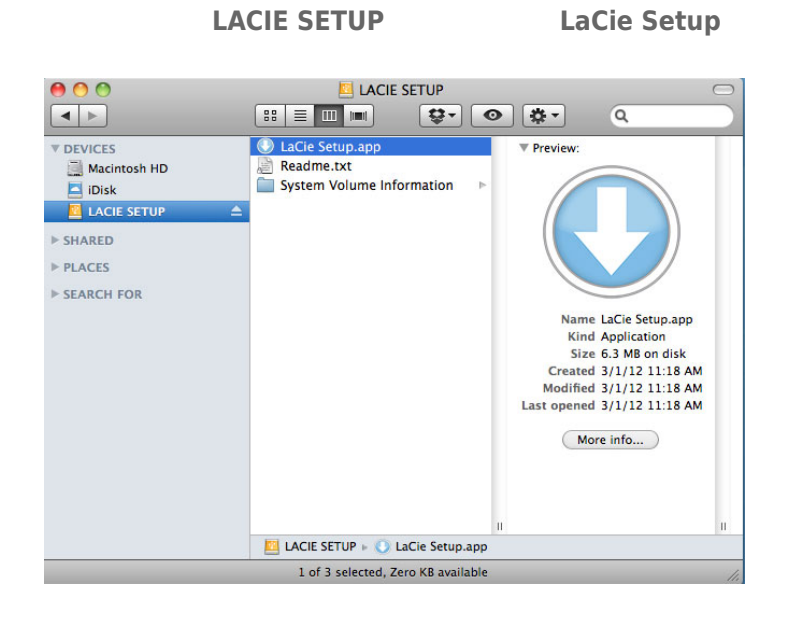

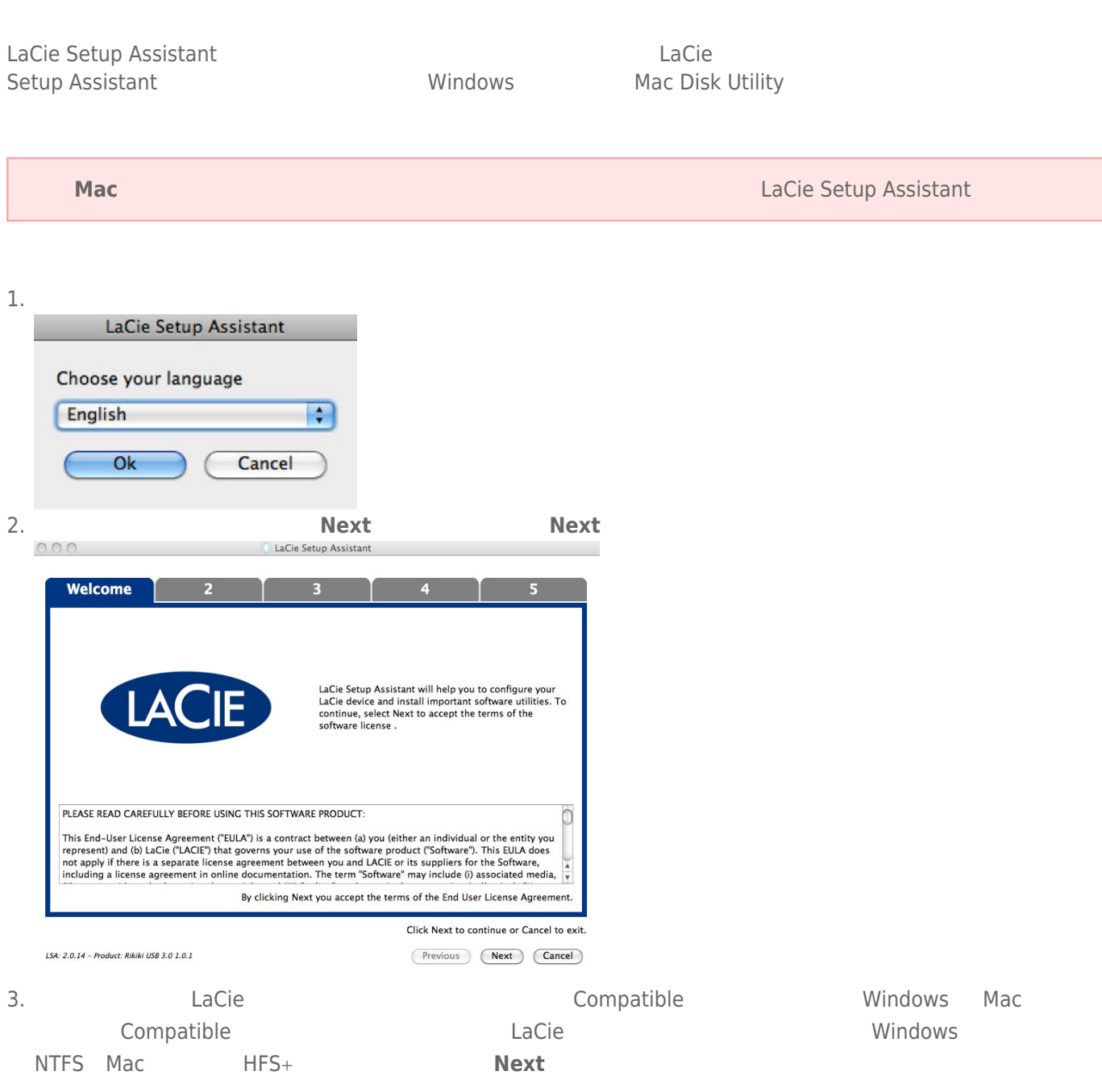

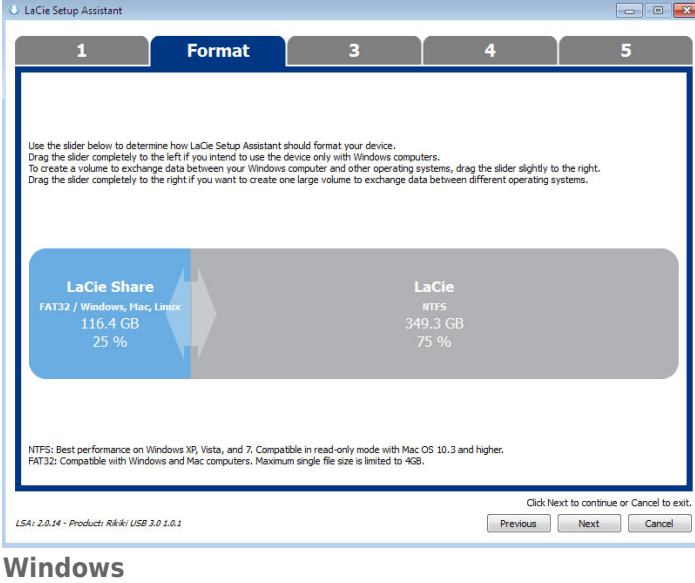

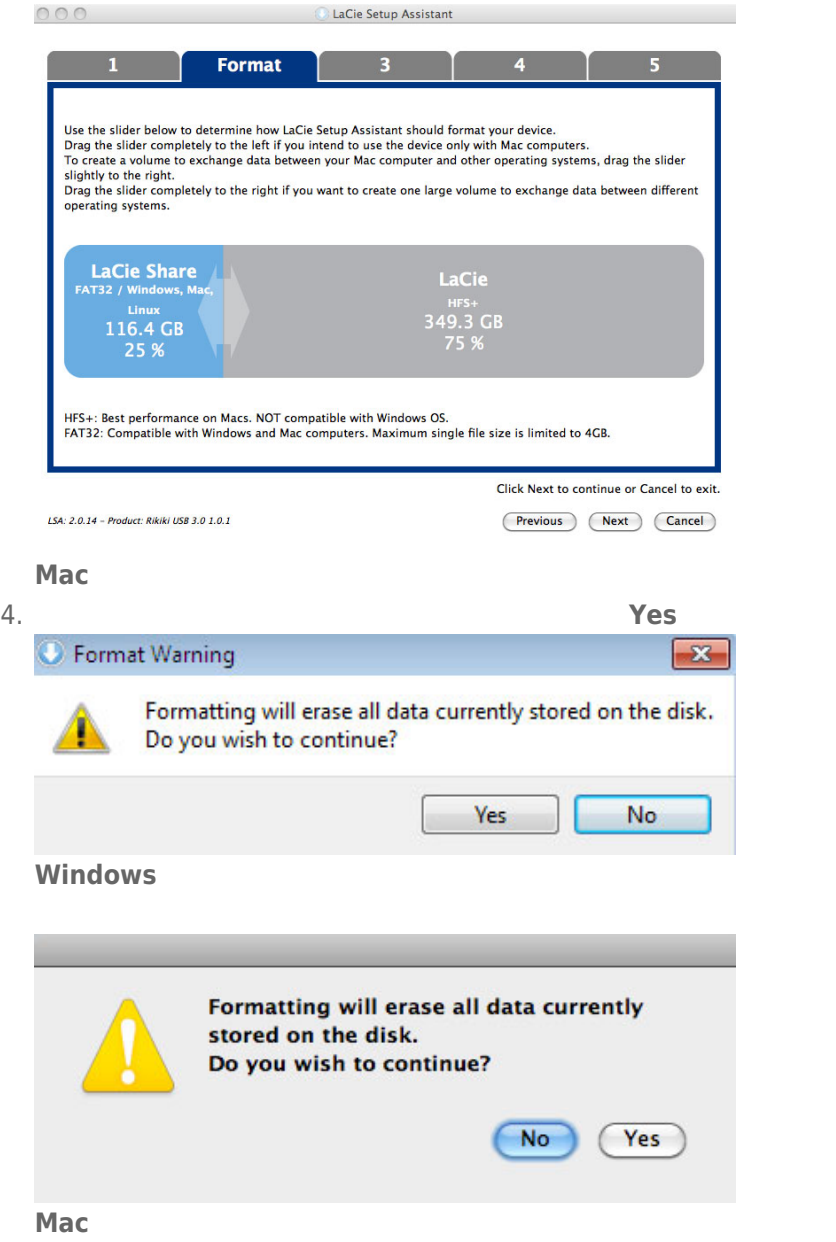

#### 5. LaCie Setup Assistant

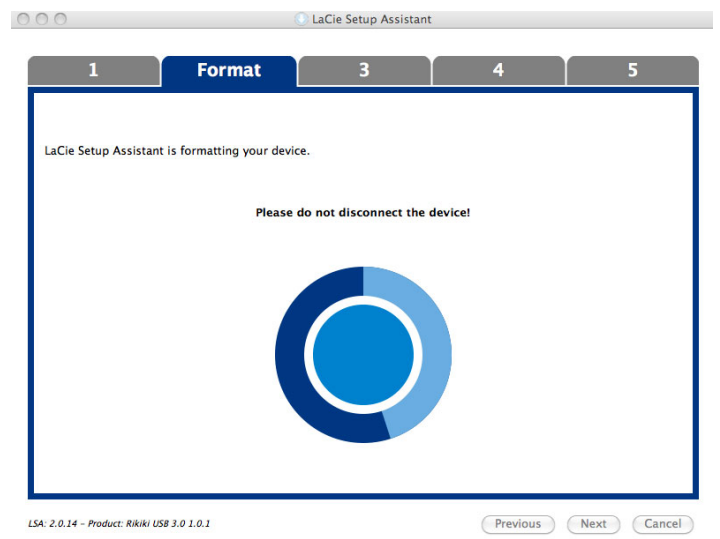

6. **LaCie Next** 

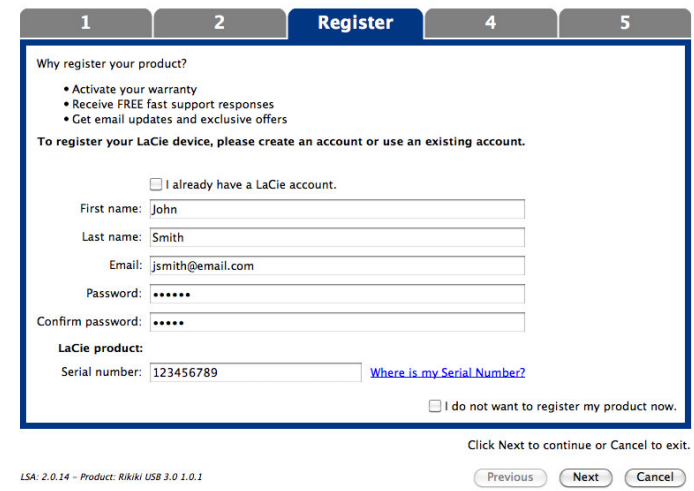

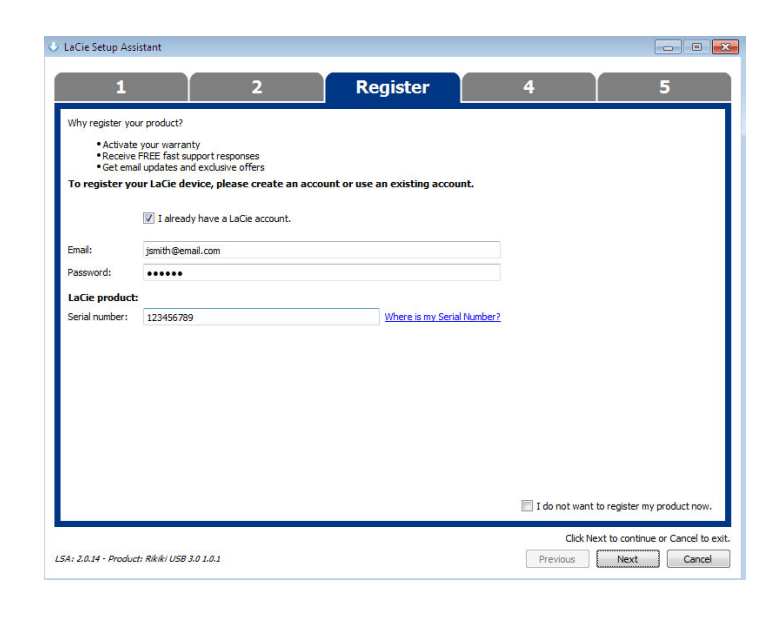

- 7. Solution and the setup Assistant states when the contract of the LaCie Setup Assistant
- 8. 单击 **Next(下一步)**继续。
- 9. LaCie Setup Assistant **Finish Finish** LaCie

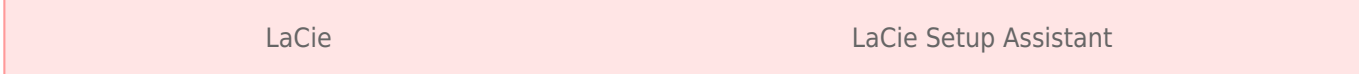

■ LaCie

■ Compatible/LaCie Share

LaCie Setup Assistant

# 4 – LACIE DESKTOP MANAGER (Tash

LaCie **Lacie** 

# **LACIE DESKTOP MANAGER**

LaCie Desktop Manager Lacie **Lacie Quartes and Australian Connection**  $\mu$ 

**电模式**"

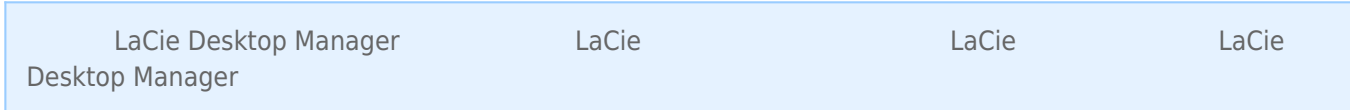

# LACIE DESKTOP MANAGER

如果系统中尚未安装 LaCie Desktop Manager(可查看 Windows "开始"菜单或 Mac "Applications(应用程序)" 文件夹),您可以通过以下方式进行安装:单击"**我的电脑/计算机**"(Windows) 或"**Desktop(桌面)**"(Mac) 中的驱 "LaCie/Software"

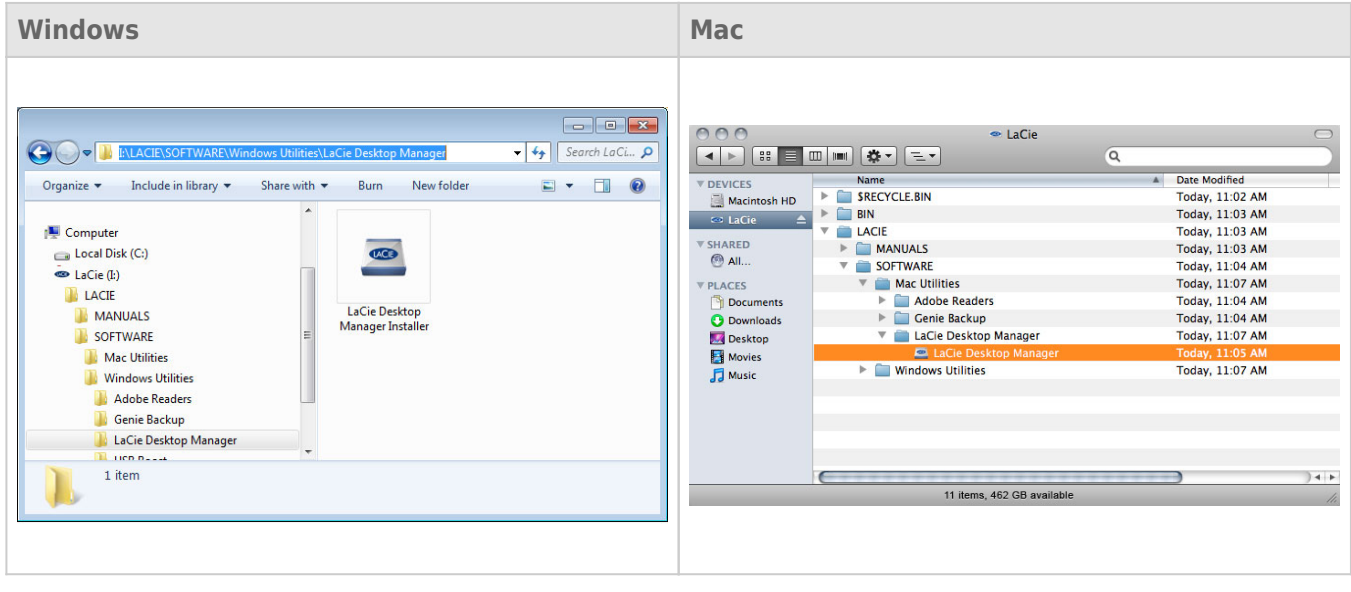

(Windows) (Mac) LaCie Desktop Manager

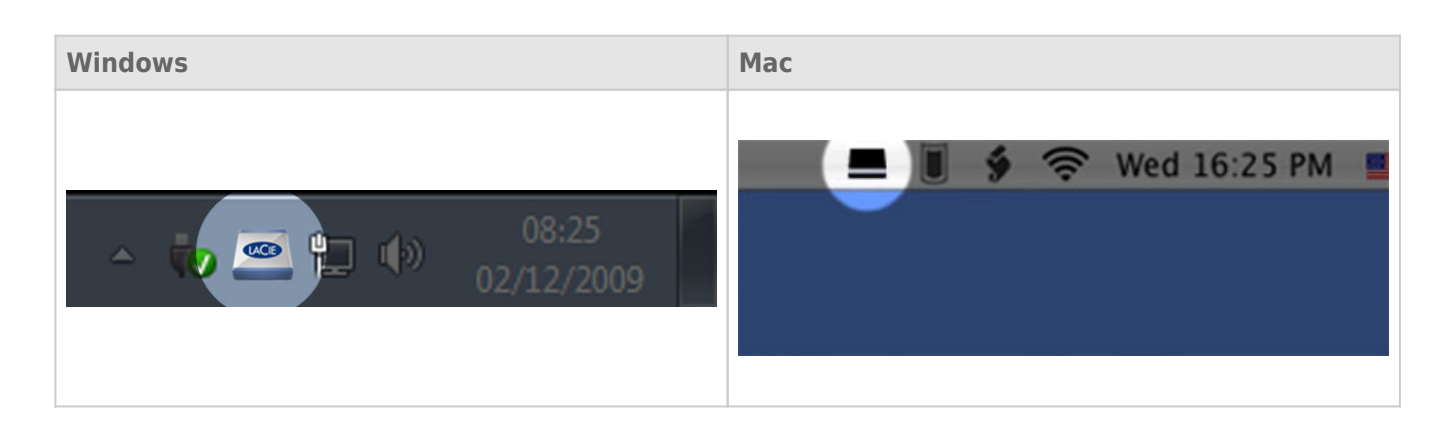

#### LaCie Setup Assistant [www.lacie.com/support/](http://www.lacie.com/support/) LaCie Desktop Manager

LaCie Desktop Manager  $\Box$ 确保选中"**信息**"选项卡。此页中将会显示驱动器上的高级信息,如设备名称、内部硬盘序列号(并非 LaCie 产品系列

**警告:** 如果您单击"**重新格式化…**"按钮并按照相应步骤操作,化分区中的所有信息将会清除。因此,如果您的驱

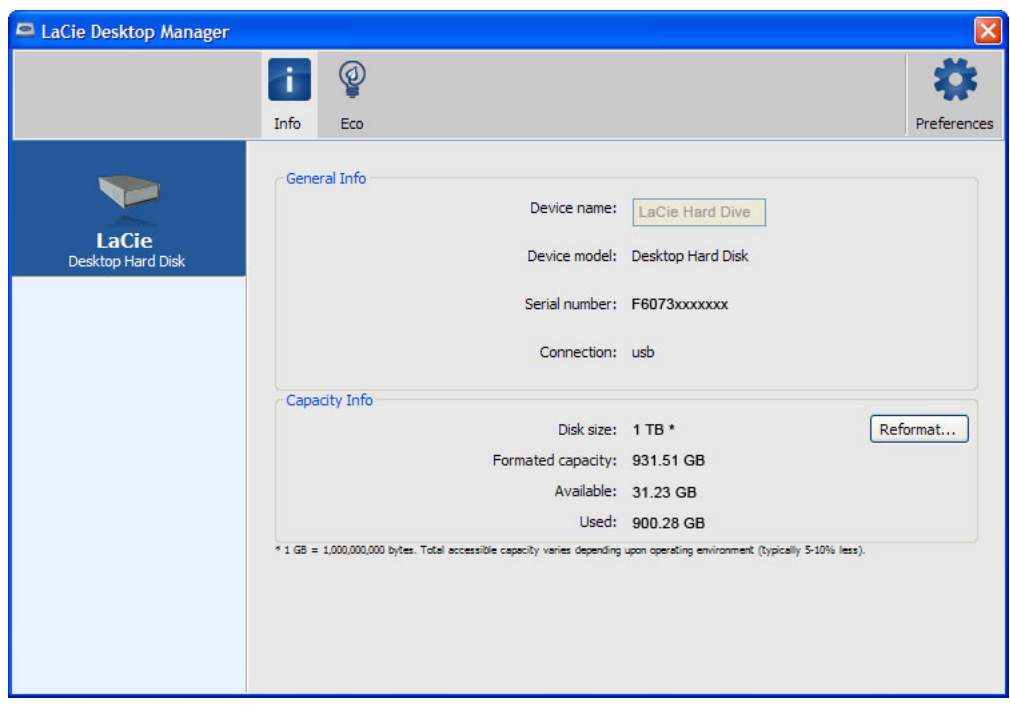

### $\|u\|_{\infty}=\|u\|$

默认情况下,驱动器将会在保持不活动状态**五分钟**后进入"省电模式",以达到节能的目的。要退出"省电模式",只需 LaCie Desktop Manager **East Accie** Desktop Manager

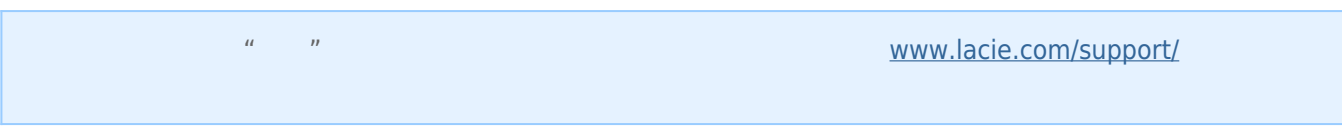

取消选中"**进入不活动状态超过以下时间后自动进入待机模式**"框以关闭省电模式,或选择驱动器在不活动状态多久后

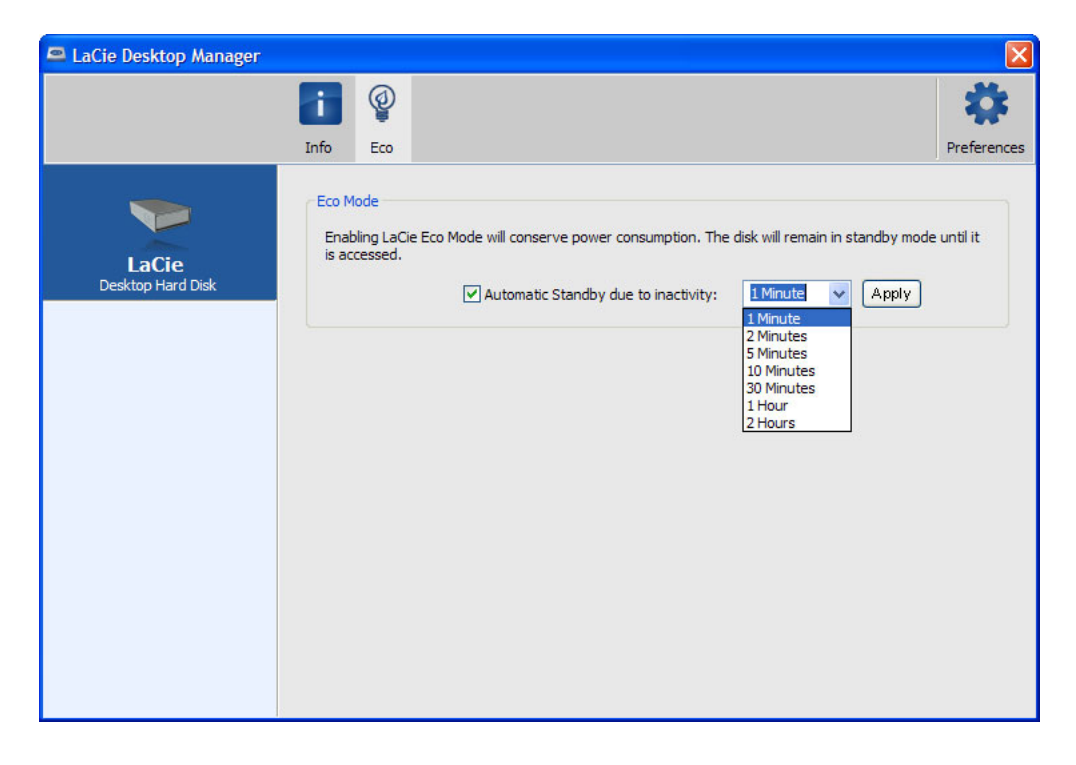

 $\ddot{u}$ 

**Mac OS X**  $Mac \text{ } OS X$  **LaCie** Energy Saver Settings  $\frac{1}{n}$  and  $\frac{1}{n}$   $\frac{1}{n}$  and  $\frac{1}{n}$   $\frac{1}{n}$  and disk(s) to sleep when possible

USB FireWire Thunderbolt eSATA  $''$  "<br>LaCie  $LaCie$ 

# WINDOWS XP

从系统任务栏(位于屏幕的右下角)中,单击"弹出"图标(硬件图像上的绿色小箭头)。随即出现一条消息,列出了  $\frac{u}{u}$  w  $\frac{v}{u}$  LaCie

 $\mu$  :  $\mu$  ,  $\mu$ 

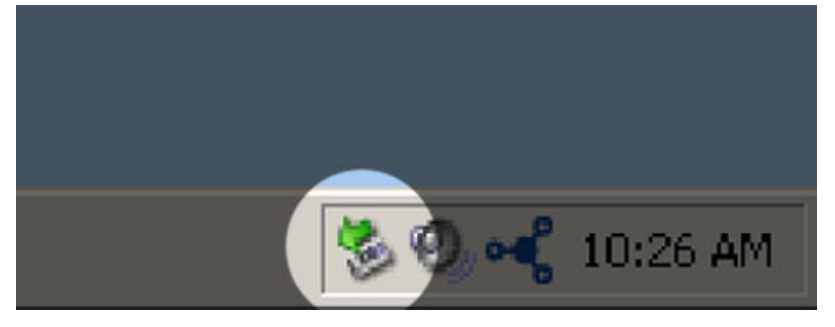

# WINDOWS VISTA WINDOWS 7 用户

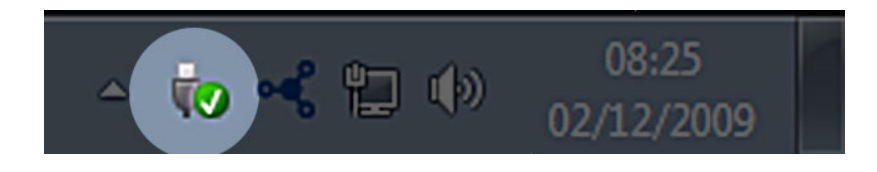

针对要卸载的设备选择"**弹出**"。随即将出现一条消息,通知您可以安全地删除该设备。

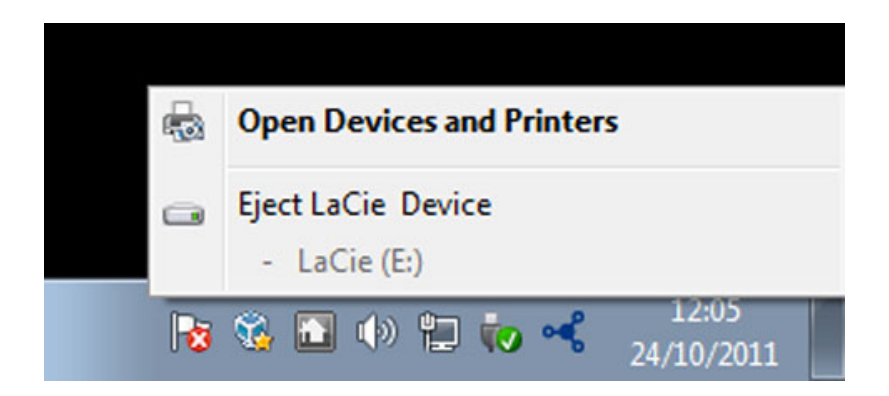

MAC

 $\mathsf{USB}$ 

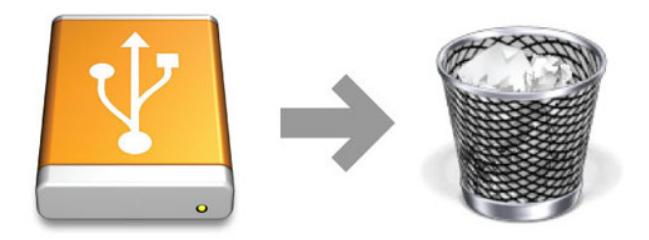

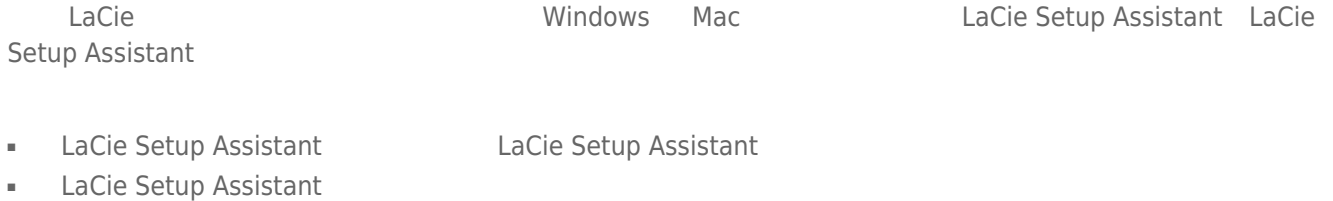

■ 
Betup Assistant
LaCie

LaCie USB Key

### Windows

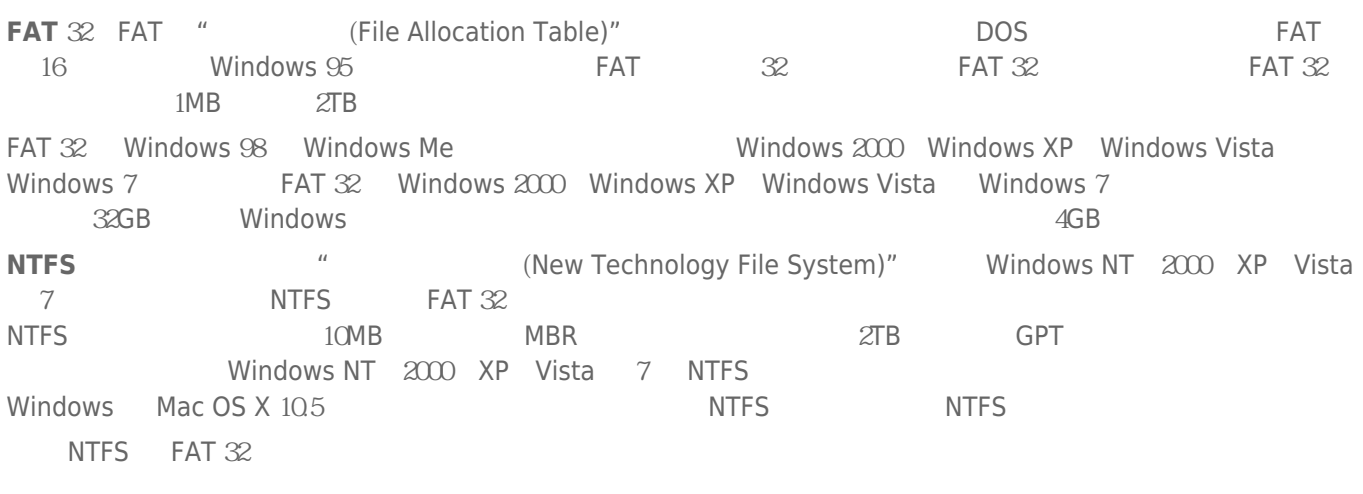

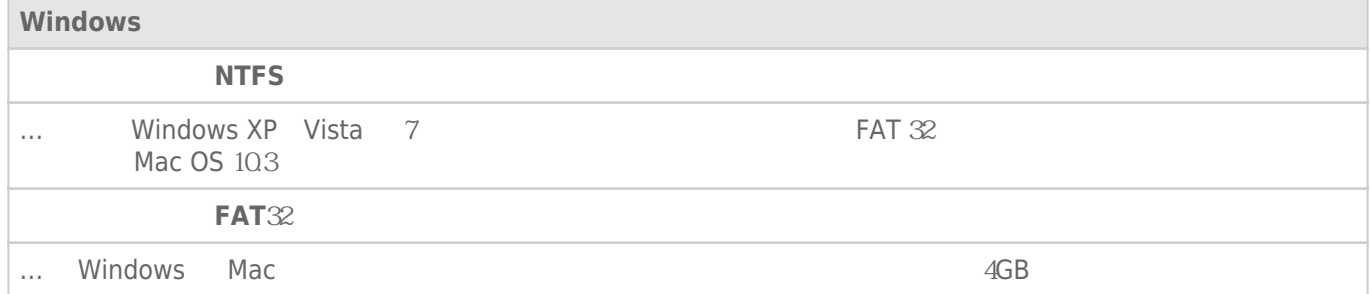

### Mac

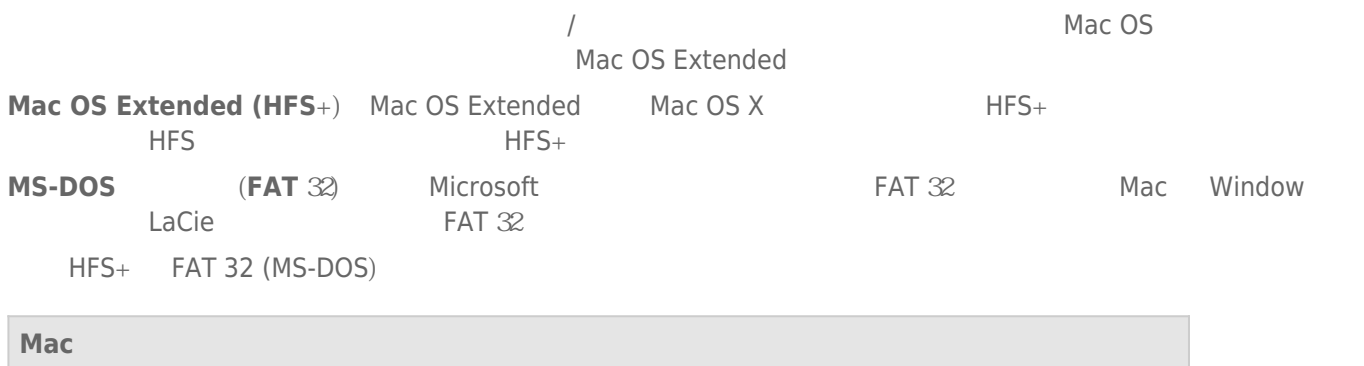

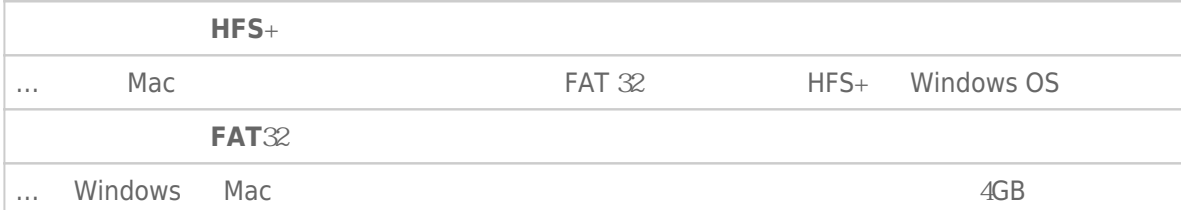

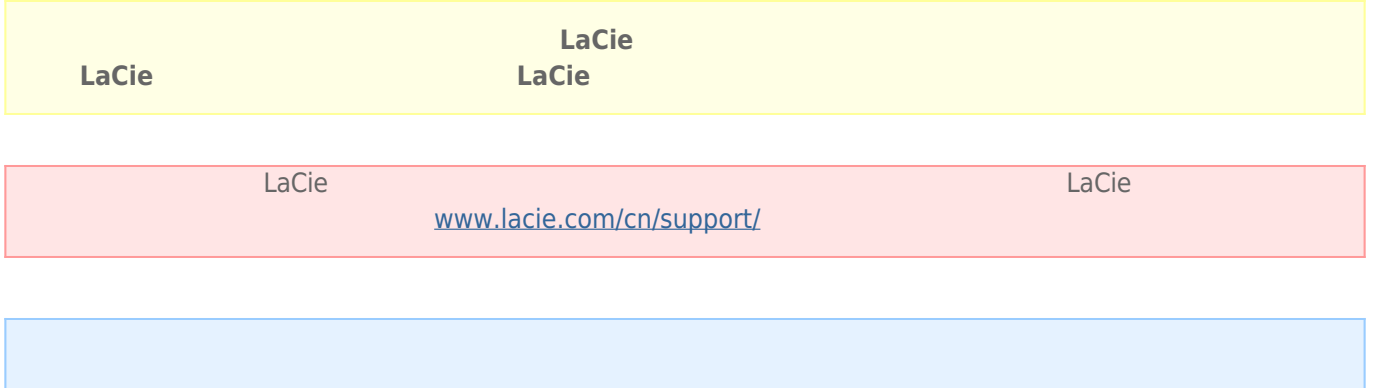

### Windows

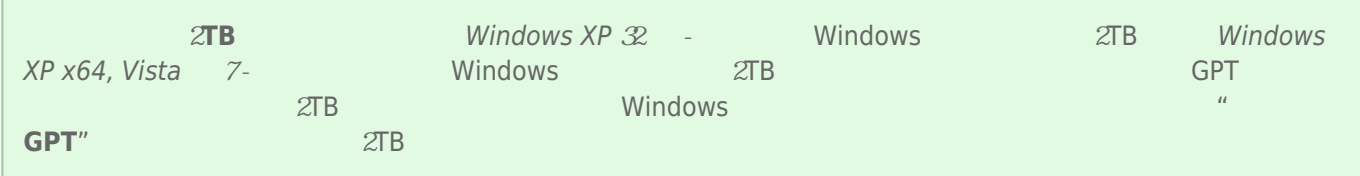

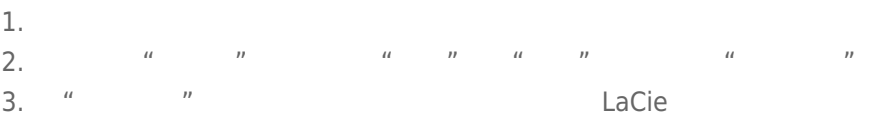

- 4. Nacie LaCie  $\frac{1}{2}$
- 5. 要创建新的分区,请选择"**新建简单卷**"。在出现新建简单卷向导后按照屏幕上的说明操作。

#### Mac

- 
- $1.$ 2. "Finder "<br>2. "Finder "**Go** " "**Utilities** "
- 3. "Utilities
<sup>"</sup> **Compare "**"
" **Disk Utility**

assemble that disk, volume, or image  $\blacksquare$ 

- $4.$ 5. 单击"**Erase(清除)**"选项卡。
- $\frac{u}{a}$  , and  $\frac{u}{a}$  , and  $\frac{u}{a}$  , and  $\frac{u}{a}$  , and  $\frac{u}{a}$  , and  $\frac{u}{a}$  , and  $\frac{u}{a}$  , and  $\frac{u}{a}$  , and  $\frac{u}{a}$  , and  $\frac{u}{a}$  , and  $\frac{u}{a}$  , and  $\frac{u}{a}$  , and  $\frac{u}{a}$  , and  $\frac{u}{a}$  , a 7.
- 8. **"Erase…** … "
- 

decide experimental products and  $\mathcal{L}$  actions  $\mathcal{L}$  and  $\mathcal{L}$  and  $\mathcal{L}$  and  $\mathcal{L}$  are  $\mathcal{L}$  and  $\mathcal{L}$  and  $\mathcal{L}$  are  $\mathcal{L}$  and  $\mathcal{L}$  and  $\mathcal{L}$  are  $\mathcal{L}$  and  $\mathcal{L}$  are  $\mathcal{L}$  and  $\math$ 

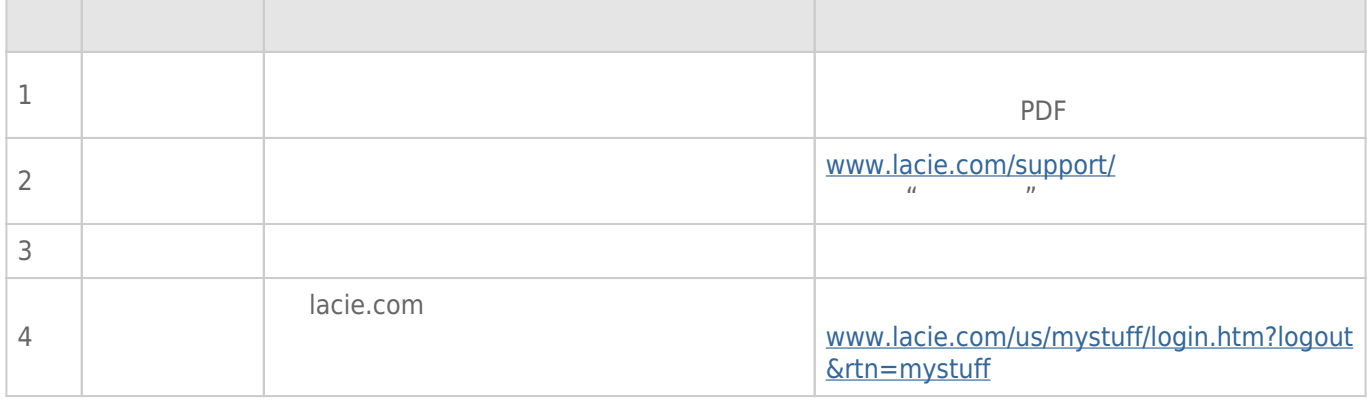

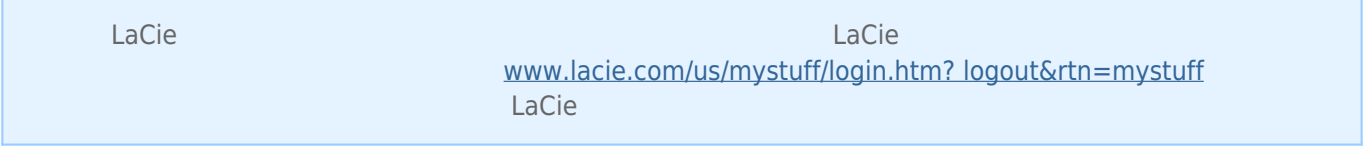

# **注意:** 交互式故障排除是解决您产品问题的高效方法,您可在此处获得此帮助[www.lacie.com/support/](http://www.lacie.com/support/)。选择您

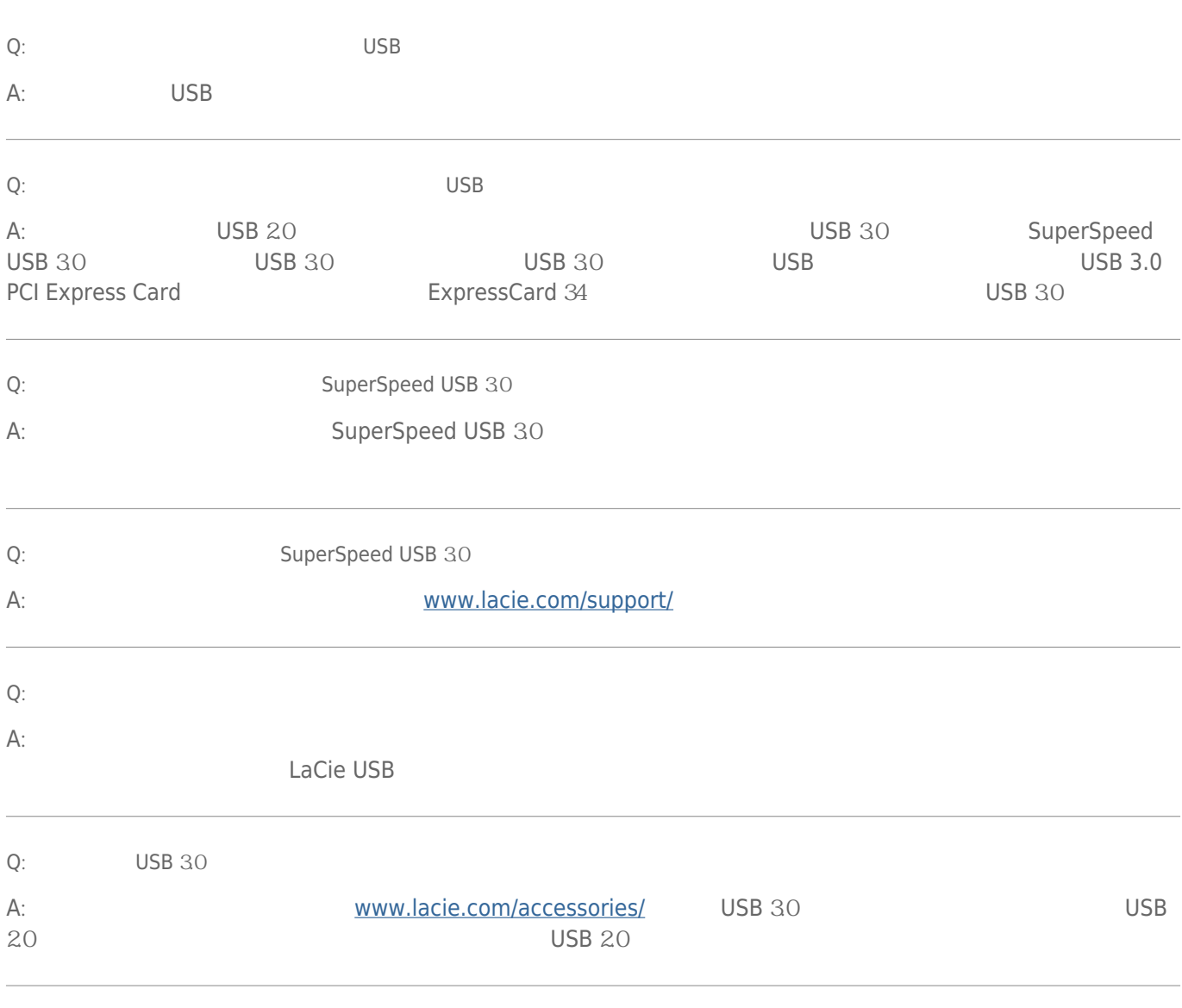

[Q](#page--1-0): [FAT](#page--1-0) 32  $\text{``Error -50}$  -50  $\text{''}$ 

 $u = u$ " where  $u$ 

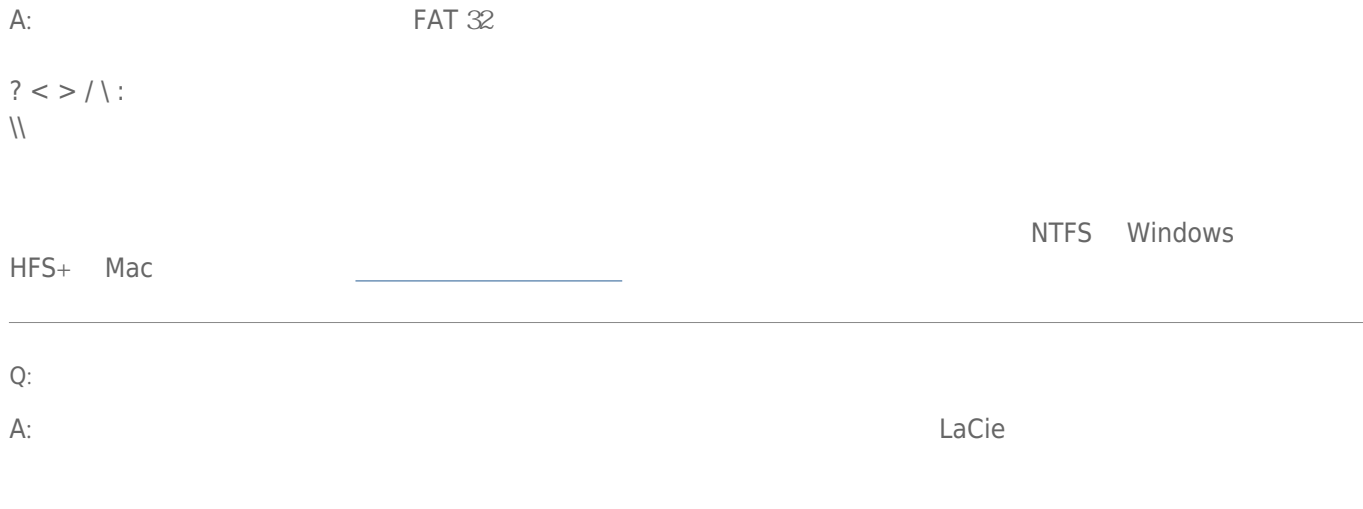

# Mac OS X

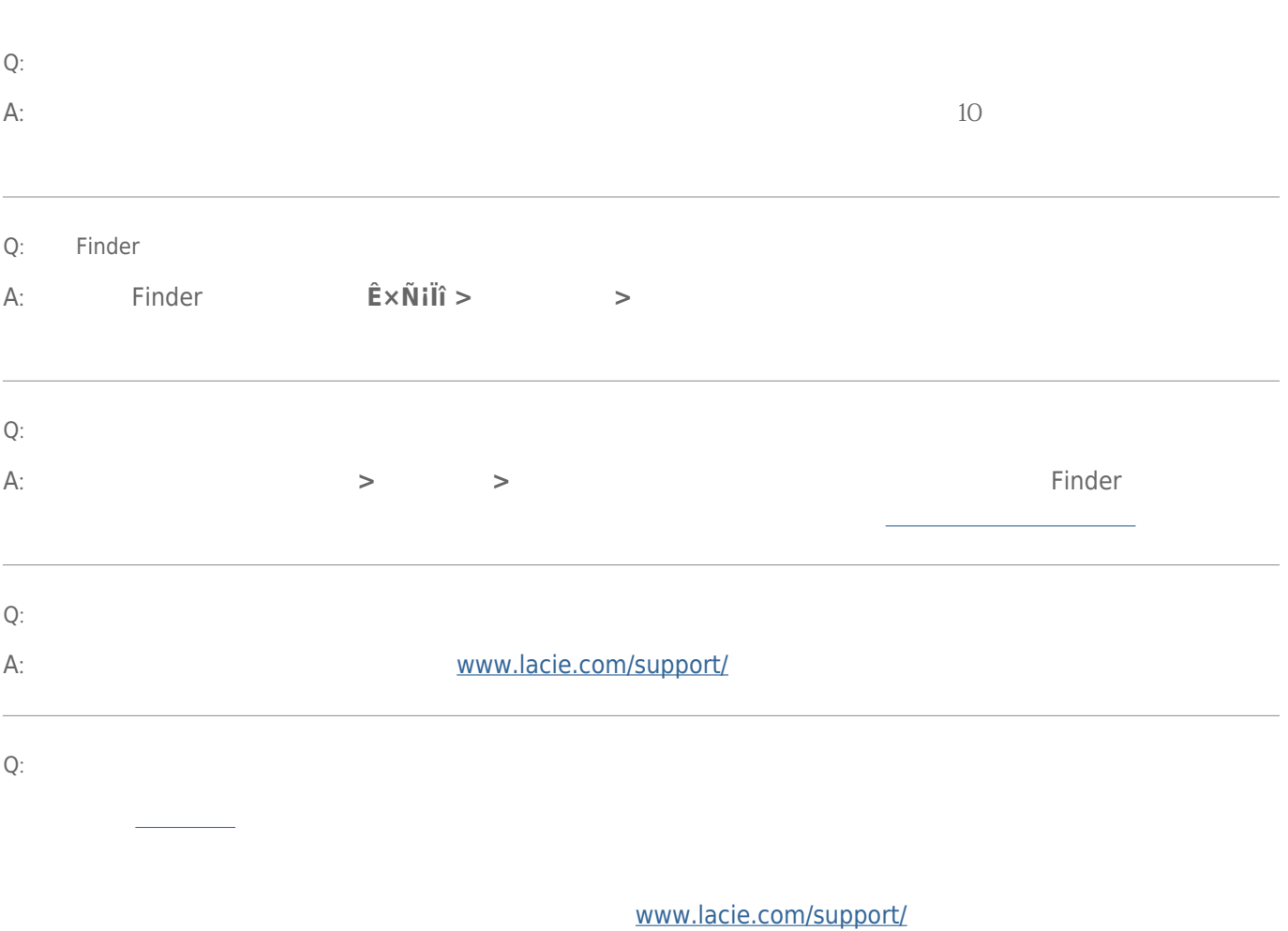

### Windows XP 2000 Vista Windows 7

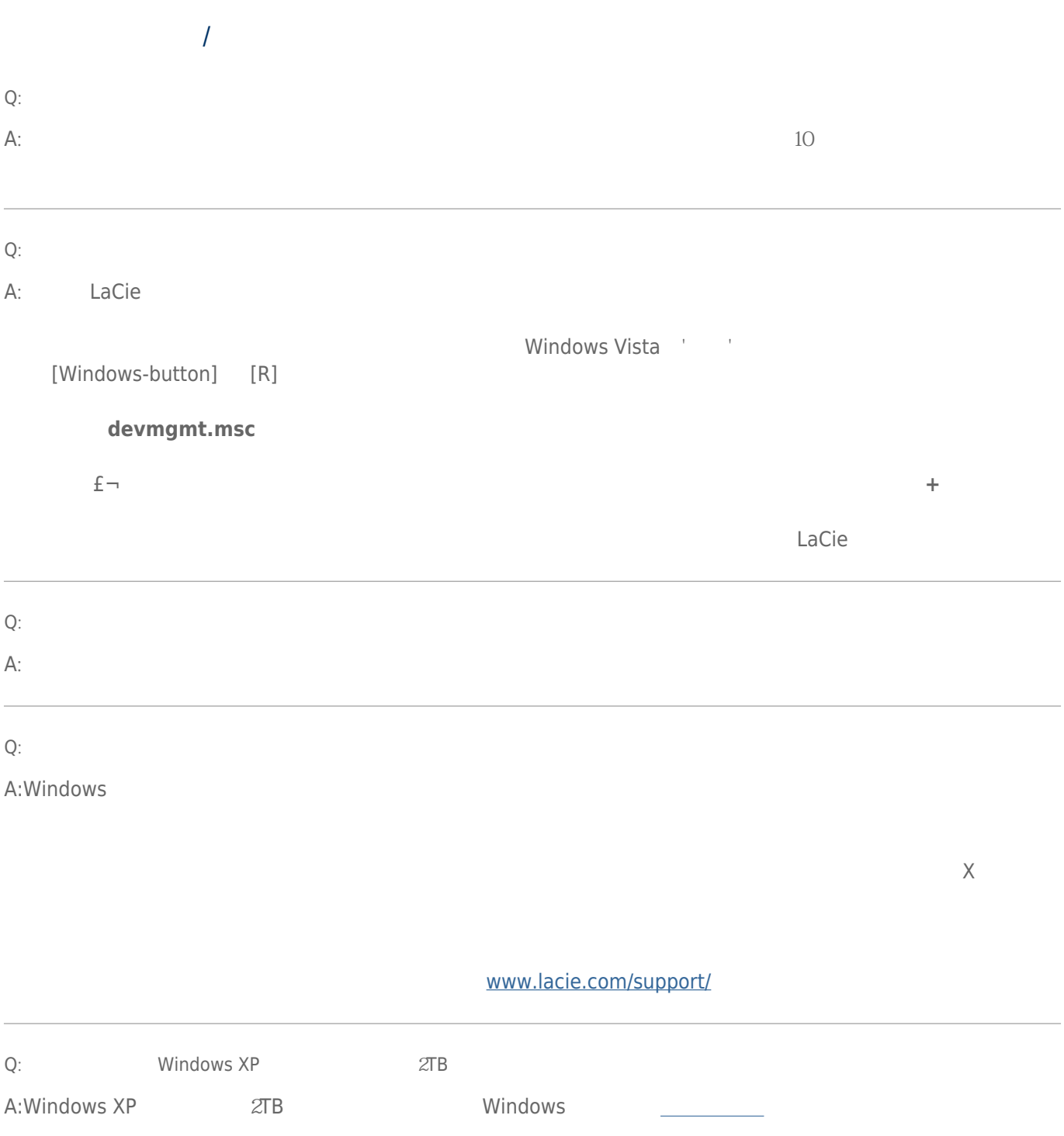

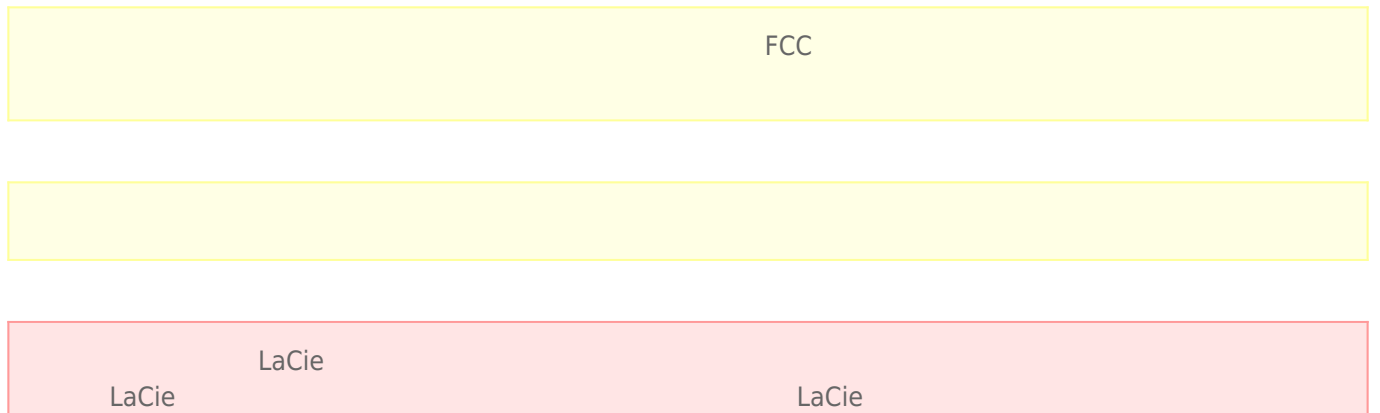

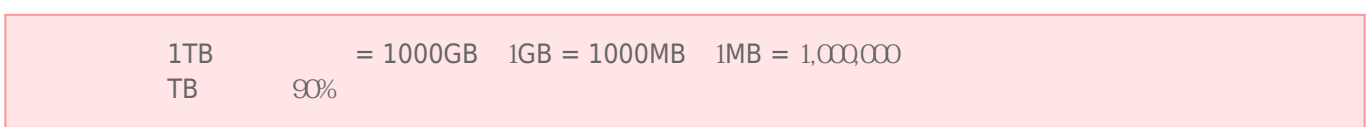

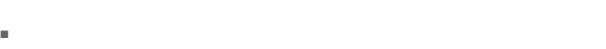

- 安装设备时,请认真阅读本《用户手册》并按照正确的程序执行操作。
- 切勿打开磁盘驱动器或尝试拆卸或修改。切勿将任何金属物体插入驱动器,以免发生电击、火灾、短路或危险性放 射。LaCie 硬盘驱动器随附的磁盘驱动器不包含用户可以自行修理的部件。如果设备出现故障,请交由合格的
- LaCie
- $\blacksquare$   $\blacksquare$
- $\blacksquare$  100-240 V~ 50-60 Hz II  $\blacksquare$ %)。
- LaCie  $5^{\circ}$ C 30º C 41 ºF 86º F  $10-80%$  **LaCie**  $5-90%$  $LaCie$

LaCie

- 
- $\blacksquare$  2000
- 如果您的驱动器附有电源线,存在雷击危险或长时间不用时,请务必将它从电源插座上拔下。否则会增加电击、短
- 只能使用设备随附的电源(如果有)。
- Porsche Design Desktop Drive 27

- 切勿将 LaCie 硬盘驱动器放置在电磁干扰源(如电脑显示器、电视机或音箱)附近。电磁干扰会影响 LaCie 硬盘驱
- 切勿对 LaCie 硬盘驱动器过度施力。如果发现故障,请查阅本手册的疑难解答章节。
- $\blacksquare$  and the contraction of LaCie  $\blacksquare$
- 不要使用苯、涂料稀释剂、清洁剂或其他化学产品来清洁 LaCie 硬盘驱动器外部。这些产品会使外壳变形和褪色。

#### [www.lacie.com/cn/support](http://www.lacie.com/cn/support)

Silver Gold Platinum Care Advanced Exchange [www.lacie.com/cn/warranties](http://www.lacie.com/cn/warranties)

LaCie

### LaCie

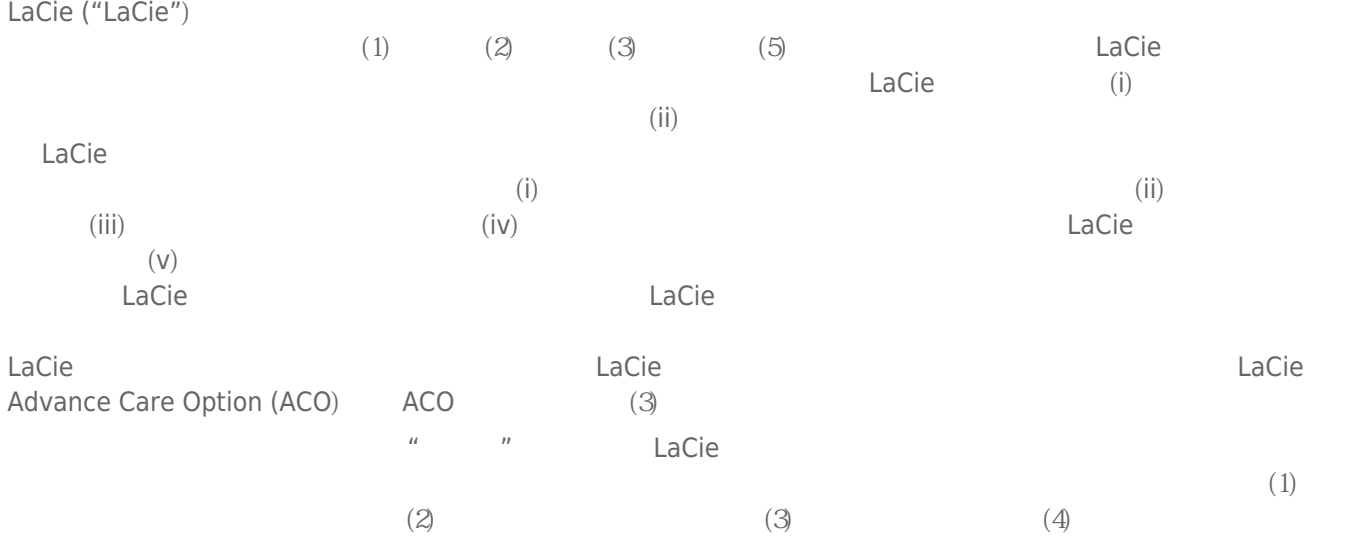

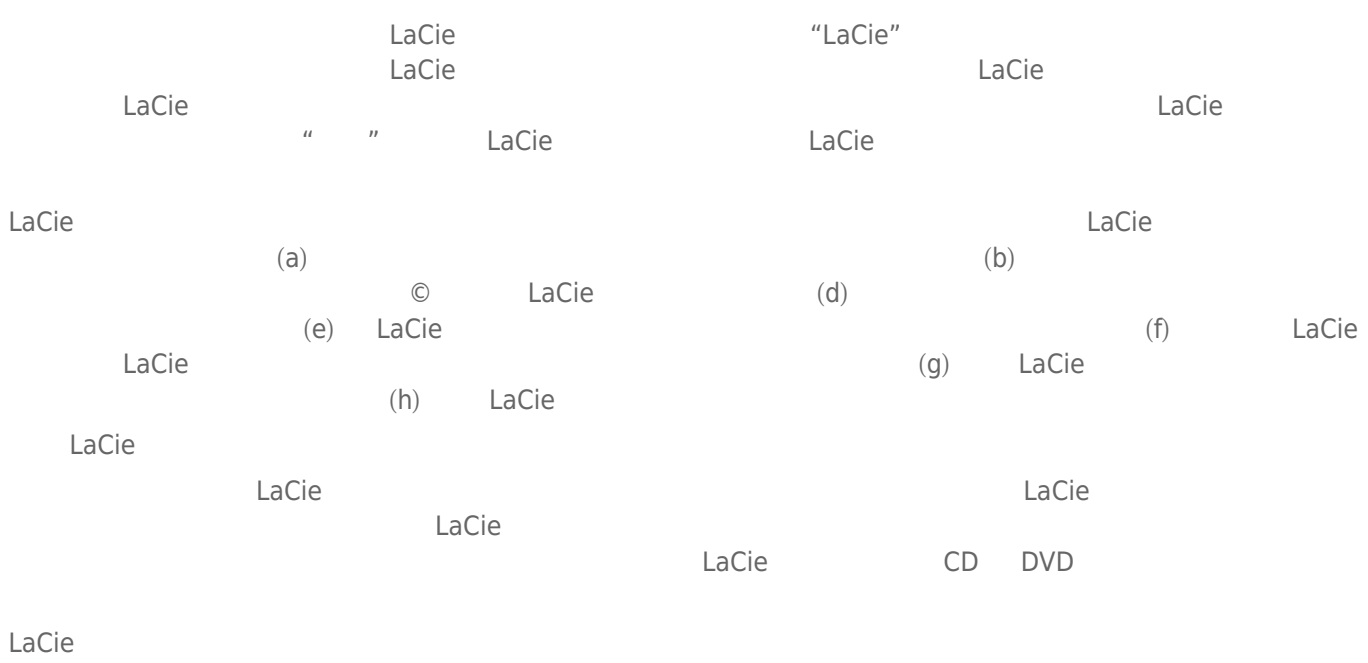

LaCie LaCie

 $LaCie$  $LaCie$ ,  $22985 NW$  (7555 Tech Center Drive) (Tigard) (Oregon) 97223 USA sales@lacie.com <u>[www.lacie.com](http://www.lacie.com)</u> +1-503-844-4503

#### DOA

 $\tt LaCie$  $LaCie$  and  $15$ 

## Advance Care Option

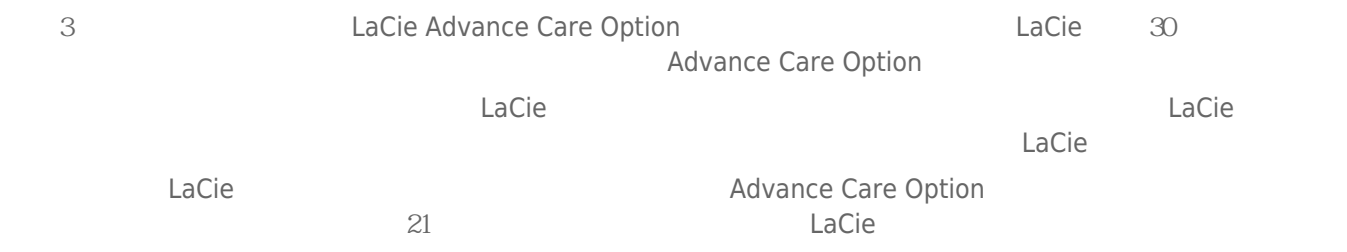

性。我们没有制定任何数据恢复的条款,我们对寄回 LaCie 的返修驱动器或媒体的任何数据丢失不负任何责任。

 $\Box$ Cie  $\Box$ 

人后。<br>"Cacie 的过去分词使用的现在分词形式的现在分词形式的现在分词形式的现在分词形式的原包装在它们的原**包装在**空间的原 Advance Care Option

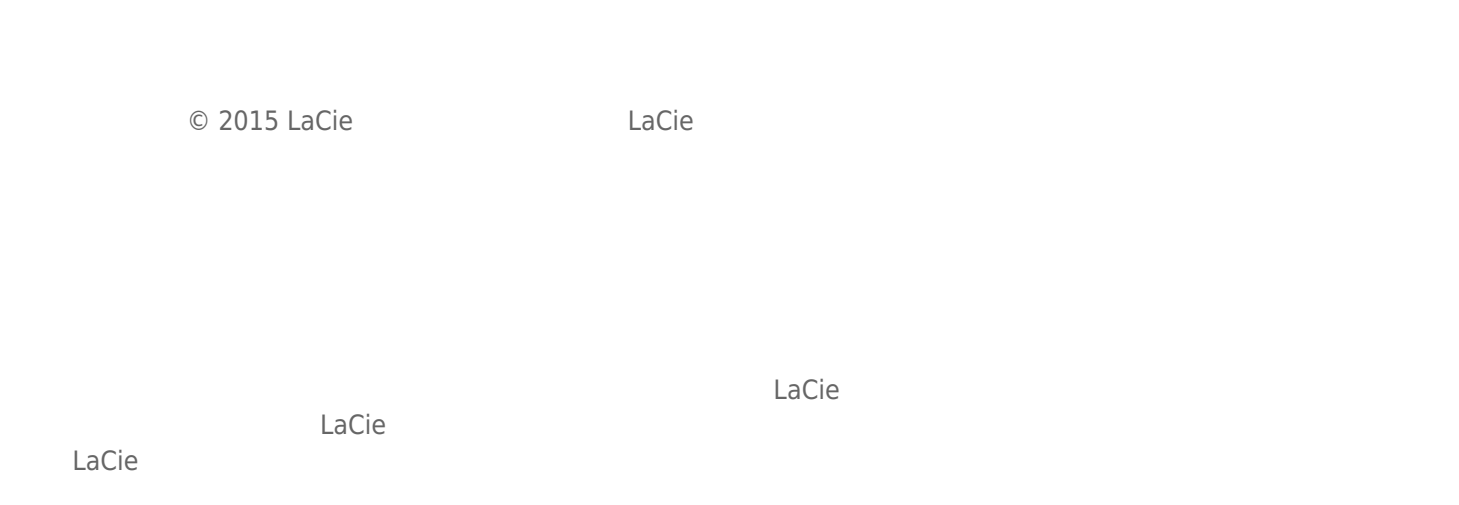

# FEDERAL COMMUNICATION COMMISSION INTERFERENCE STATEMENT

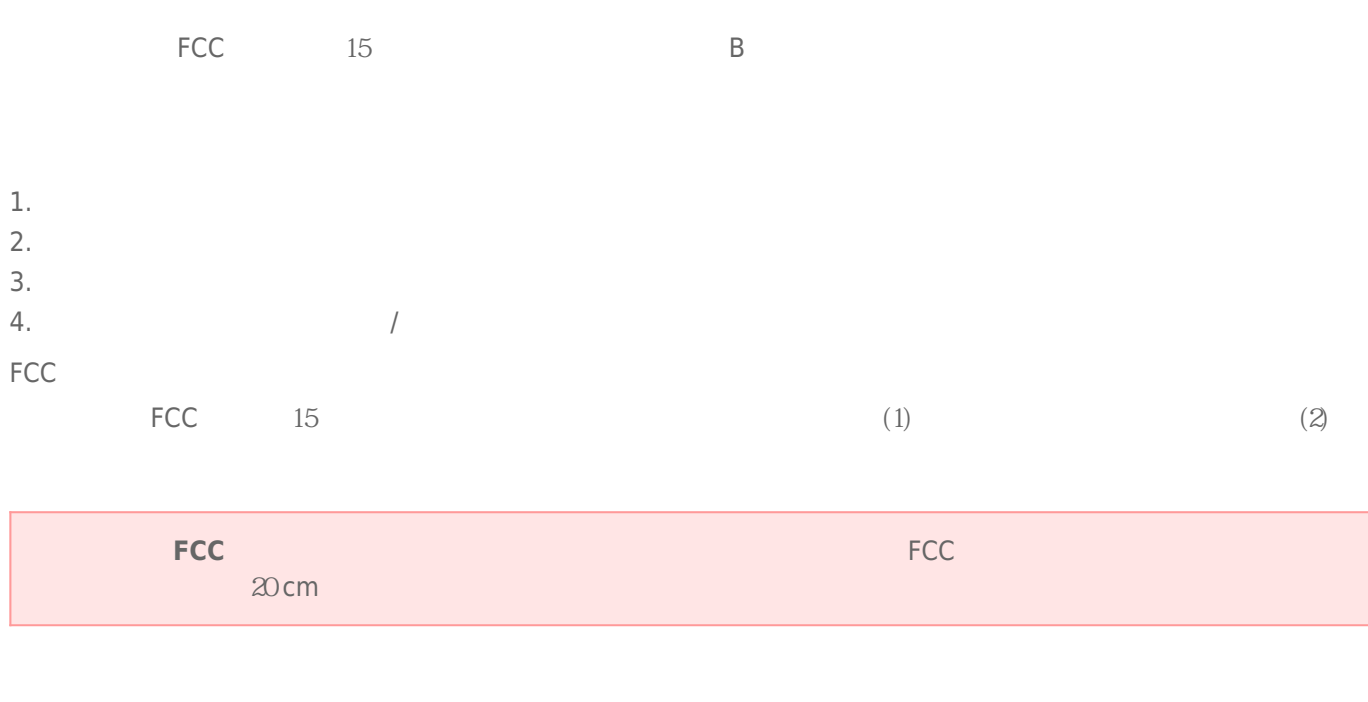

 $\frac{1}{\sqrt{2\pi}}$ 

## **WEEE**

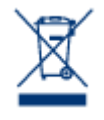

 $CE$ 

 $\epsilon$  LaCie

LaCie 公司郑重声明,本产品符合以下欧洲标准:电磁兼容性指令 (2004/108/EC)、低电压指令:2006

Apple Mac Macintosh Apple Inc. Microsoft Windows 98 Windows 2000 Windows XP Windows Vista Windows 7 Microsoft Corporation

B Canadian Interference-Causing Equipment Regulations

CAN ICES-3 (B)/NMB-3(B)

 $(VCCI)$  **B**  $B$ 

LaCie CloudBox